# User Manual 1.0.0 **Enquiry Forms**

11 February 2020

## **MDIS Web Management System**

- Introduction
- Enquiry Forms

MDIS Web Management System User Manual

CONFIDENTIAL and PROPRIETARY

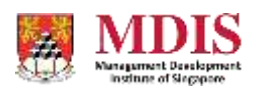

## **Introduction**

There are several Enquiry Forms that you can use within the Web Management System. This user manual identifies the different Forms and breaks down the fields for each form.

For further assistance, please do not hesitate to write in or contact our Helpdesk.

## **Standard Programme Enquiry Form**

The Standard Programme Enquiry Form appears at the bottom of each programme page. There is no need to further configure this Form.

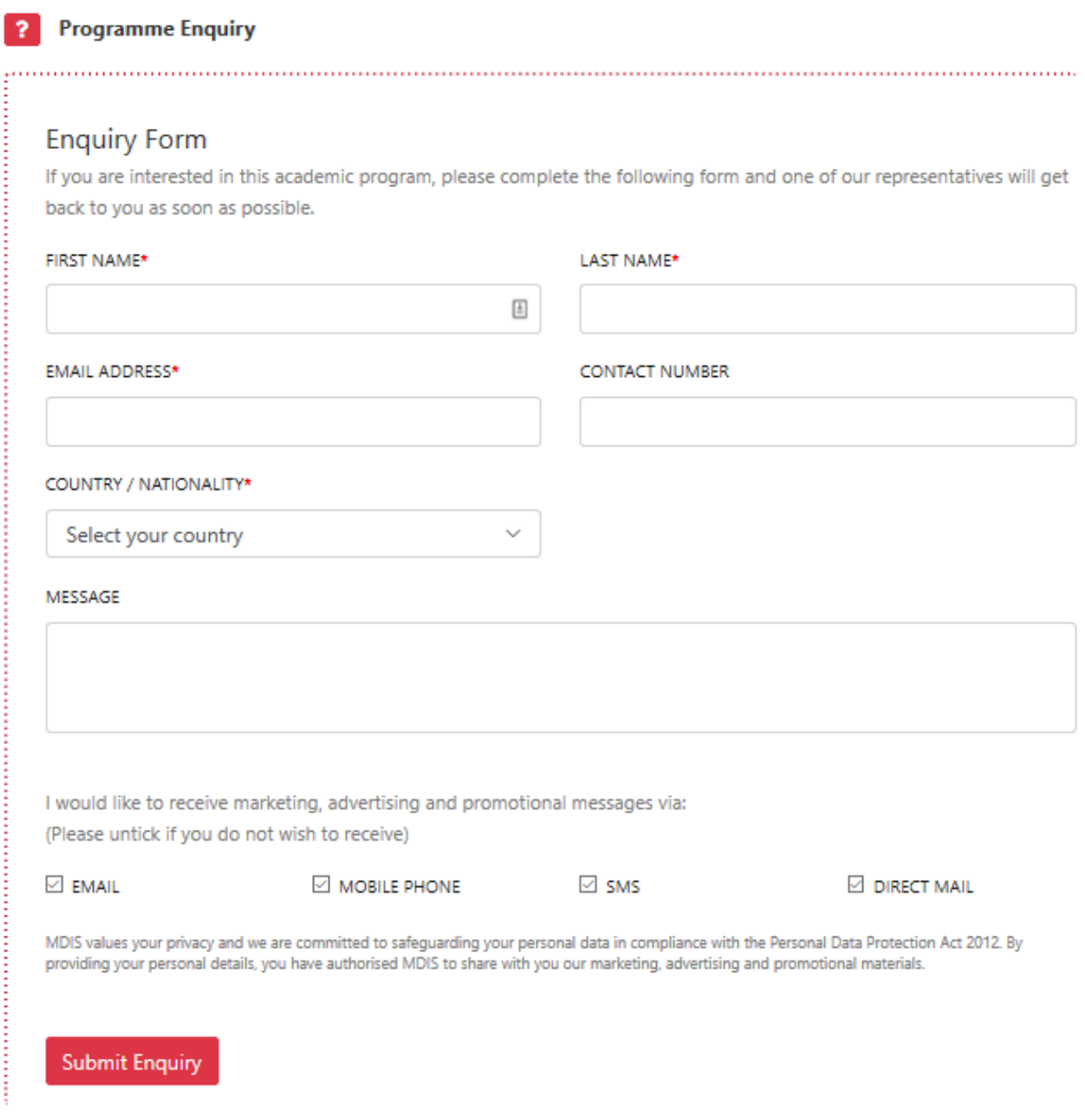

The Standard Programme Form has a default campaign code of **Programme Enquiry**.

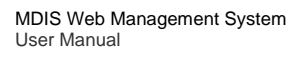

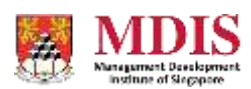

# **Custom Enquiry Forms**

Currently, there are two custom Enquiry Forms available in the CMS. These two forms have different fields and are used in different events and pages.

The two custom Enquiry Forms can be created within a content Panel on a Page Grid on any webpage in the CMS.

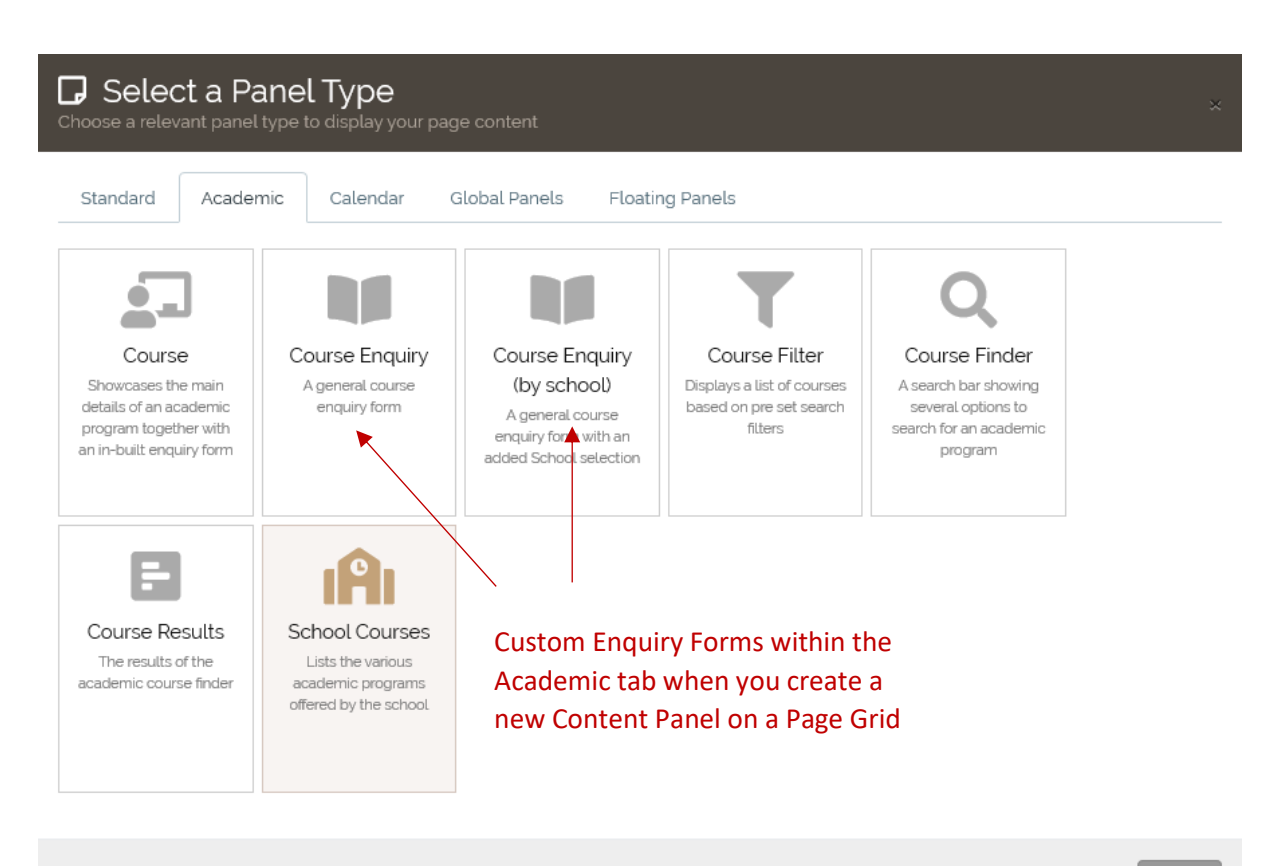

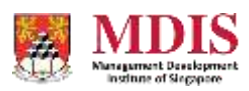

## **Generic Course Enquiry Form**

The General Enquiry Form allows the user to choose a specific Academic Programme to enquire about from several dropdown selections.

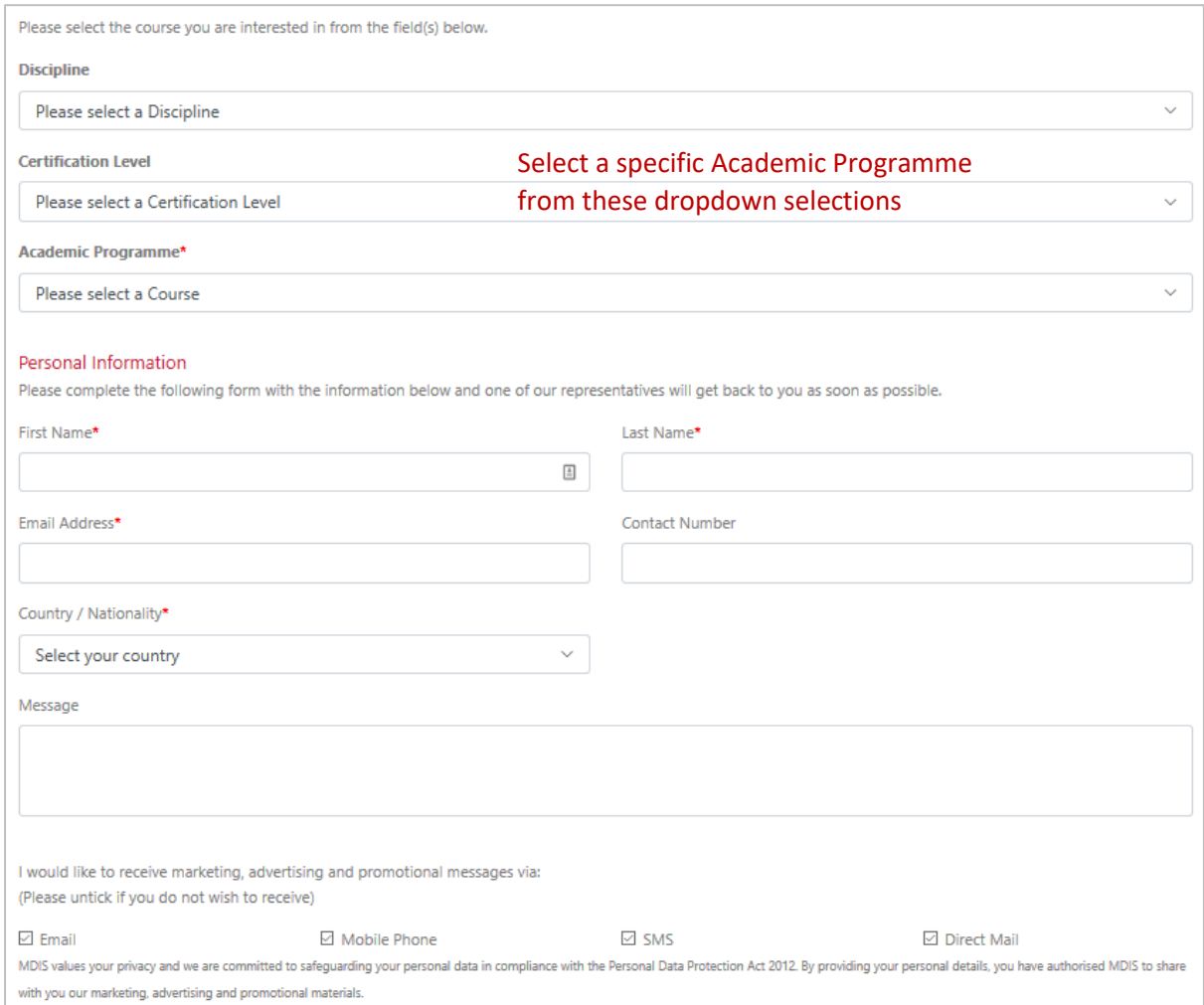

The rest of the Form captures the user's particulars, which will then be emailed to MDIS in a specific format to be redirected to the CRM system.

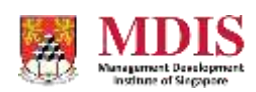

From the backend under the Panel content, you can prefix the Discipline and Level fields to narrow the Academic Programme options.

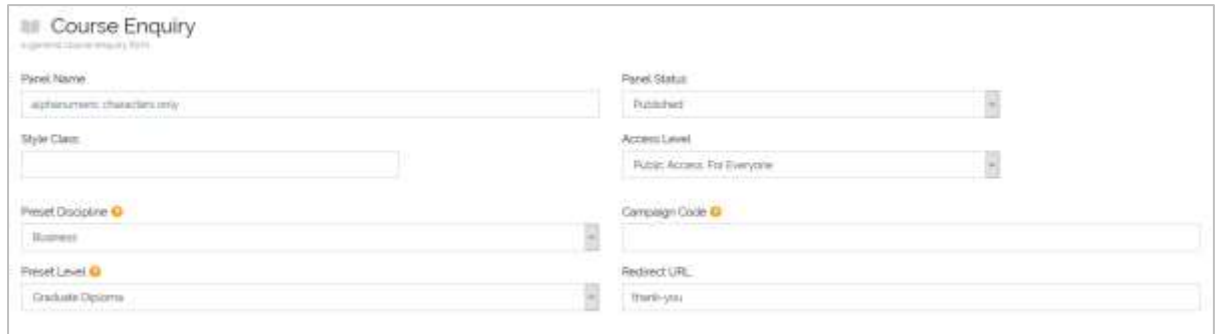

#### The backend fields include:

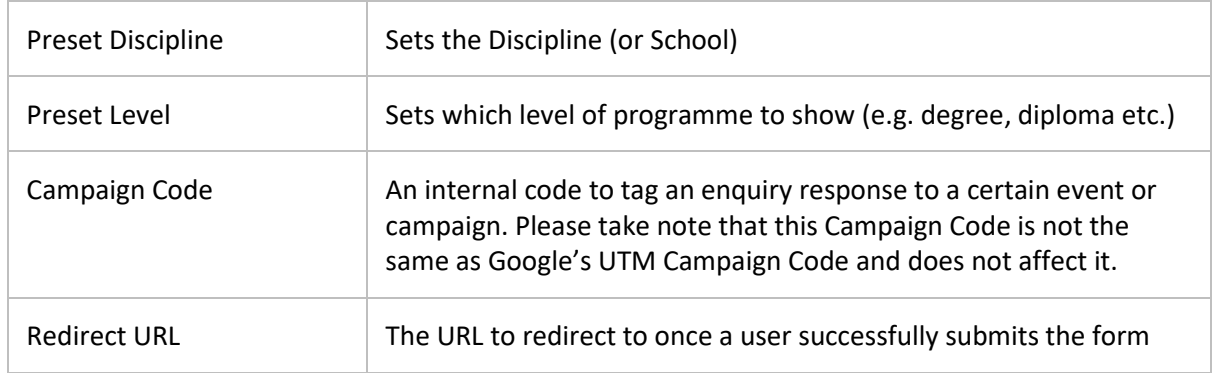

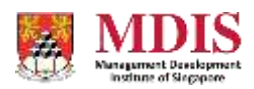

## **Course Enquiry Form** (by School)

The Course Enquiry Form (by school) allows the user to choose a specific Discipline or School to enquire about. There is also no Message textarea in this form.

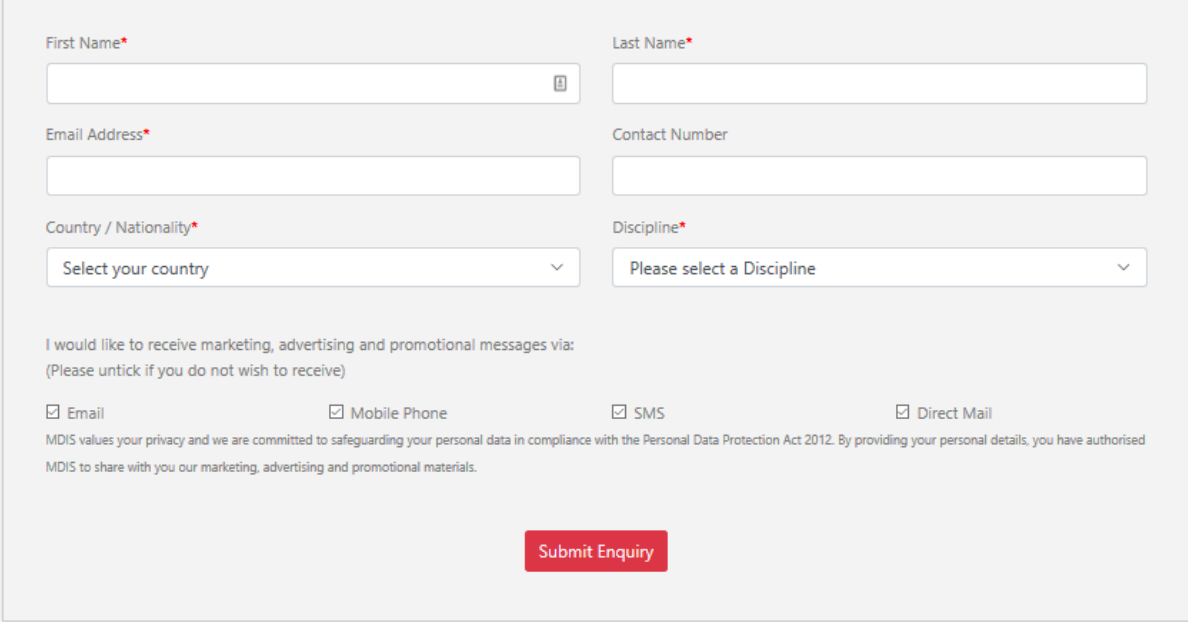

From the backend, there are only two fields to configure for this form.

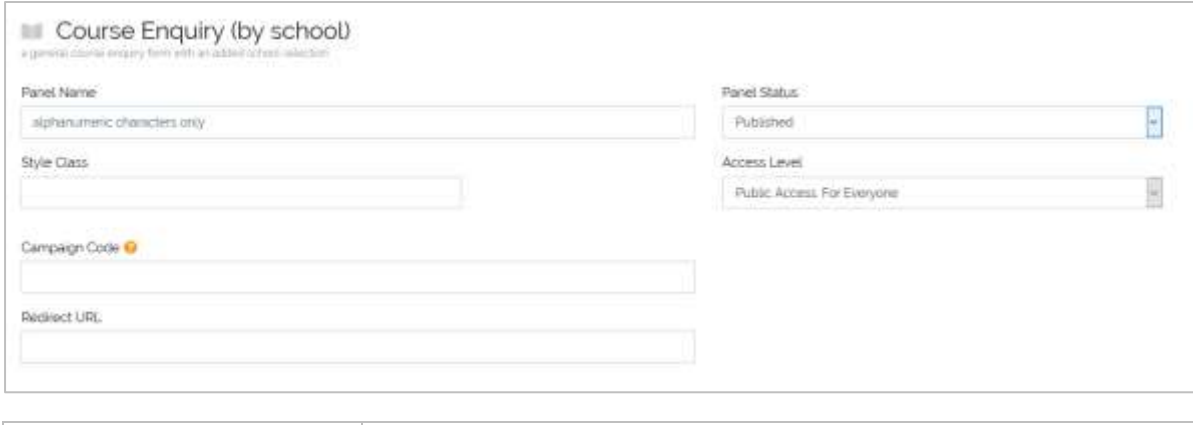

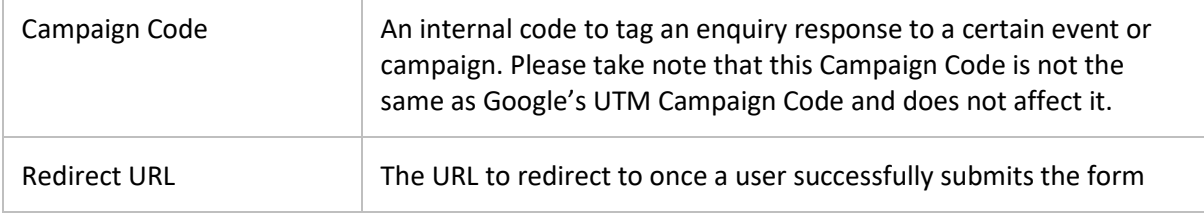

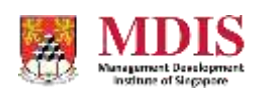

# **Exporting the Enquiry Data**

Enquiry data can be viewed under

#### *DATABASE > ACADEMIC FORMS > PROGRAM ENQUIRIES*

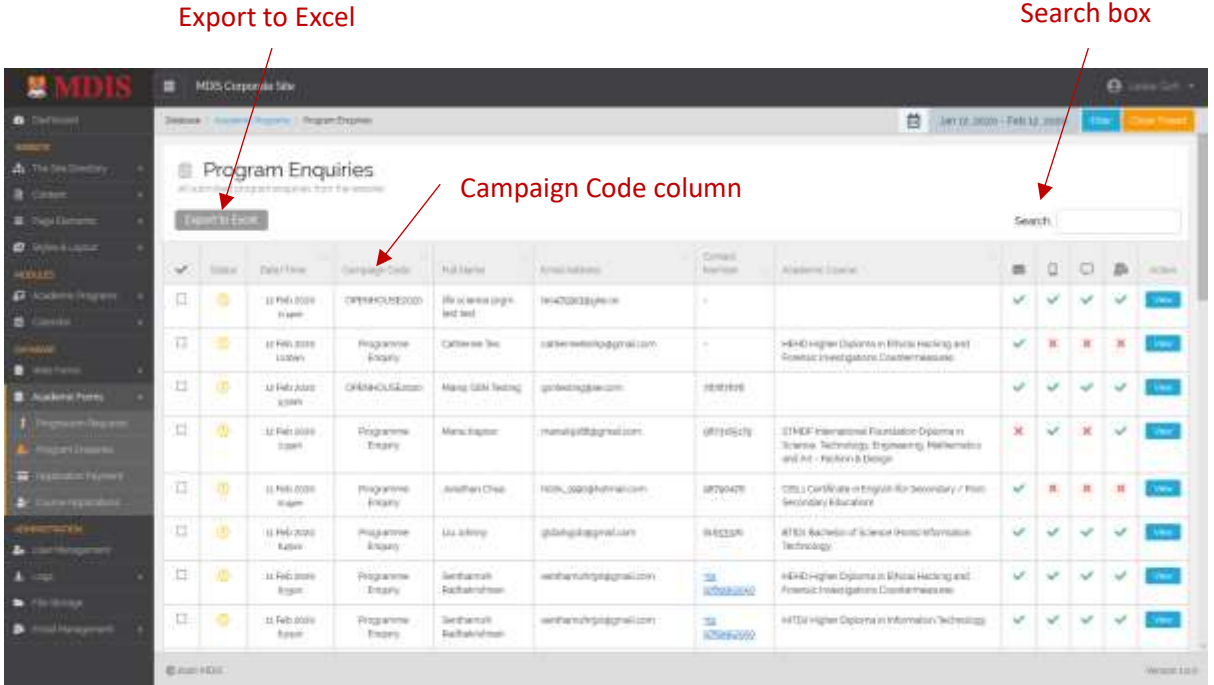

There is now a CAMPAIGN CODE column that identifies which campaign the enquiry response is from if the CAMPAIGN CODE has been keyed into the Custom Enquiry Forms.

To search and export data from a specific campaign, simply enter the Campaign Code in the SEARCH box and lick on EXPORT TO EXCEL.

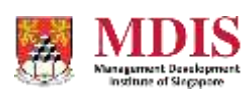